Multimedia Guía del usuario

© Copyright 2008 Hewlett-Packard Development Company, L.P.

Microsoft, Windows y Windows Vista son marcas comerciales o marcas comerciales registradas de Microsoft Corporation en los Estados Unidos y/o en otros países.

La información contenida en el presente documento está sujeta a cambios sin previo aviso. Las únicas garantías para los productos y servicios de HP están estipuladas en las declaraciones expresas de garantía que acompañan a dichos productos y servicios. La información contenida en este documento no debe interpretarse como una garantía adicional. HP no se responsabilizará por errores técnicos o de edición ni por omisiones contenidas en el presente documento.

Segunda edición: julio de 2008

Primera edición: junio de 2008

Número de referencia del documento: 482529-E52

#### **Aviso del producto**

Esta guía del usuario describe los recursos comunes a la mayoría de los modelos. Es posible que algunos recursos no estén disponibles en su equipo.

# Tabla de contenido

#### 1 Recursos multimedia

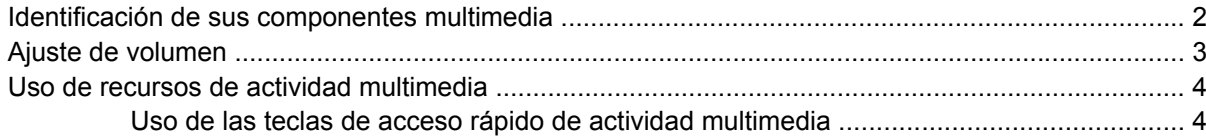

#### 2 Software multimedia

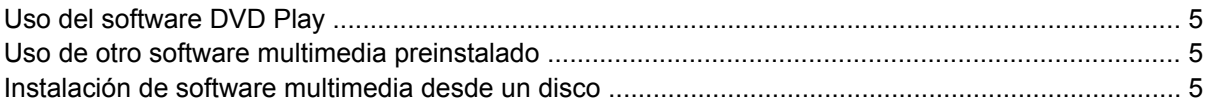

#### 3 Audio

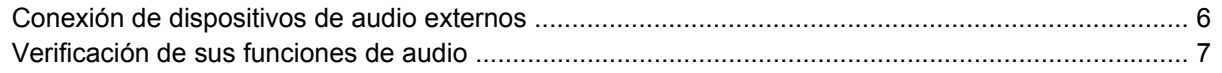

#### 4 Vídeo

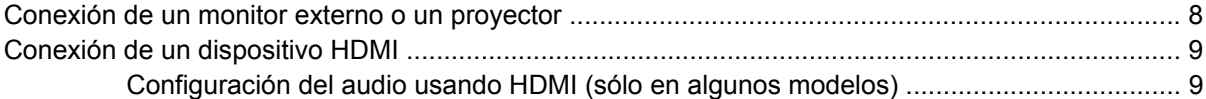

### 5 Unidad óptica

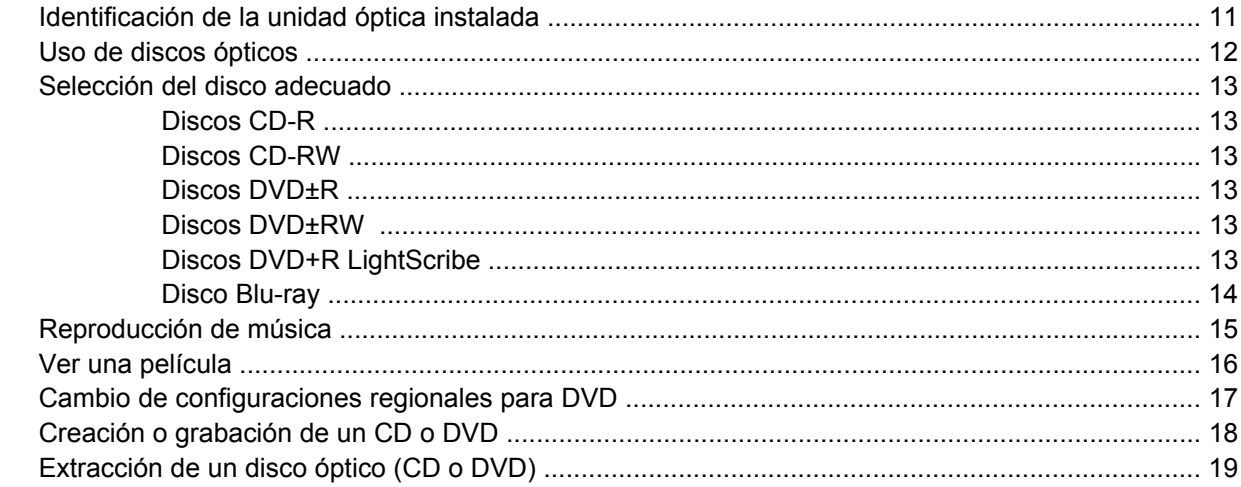

#### 6 Cámara web

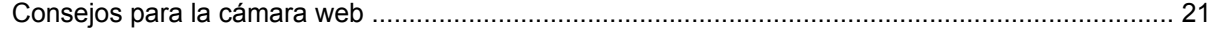

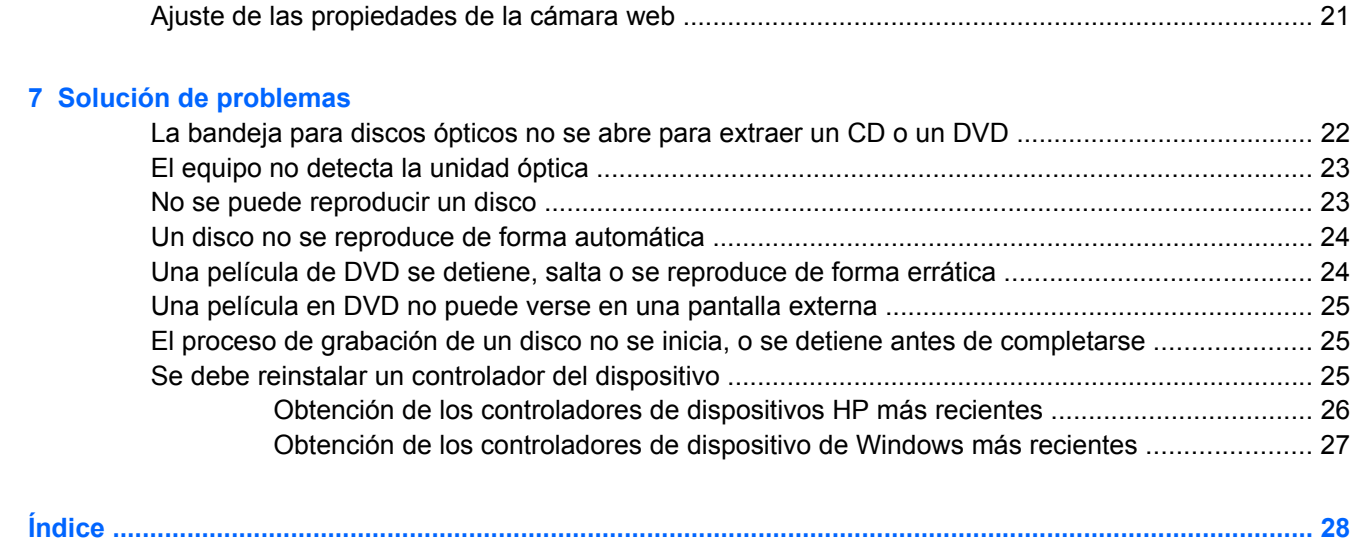

# <span id="page-4-0"></span>**1 Recursos multimedia**

Su equipo incluye recursos multimedia que le permiten escuchar música, ver películas y fotos. Su equipo puede incluir los siguientes componentes multimedia:

- Unidad óptica para reproducir discos de audio y vídeo
- Altavoces integrados para escuchar música
- **Micrófono integrado para grabar su propio audio**
- Cámara web integrada que le permite capturar y compartir vídeo
- Software multimedia preinstalado que le permite reproducir y administrar su música, sus películas e imágenes.
- Teclas de acceso rápido que brindan un rápido acceso a tareas multimedia

**EY NOTA:** Es posible que su equipo no incluya todos los componentes enumerados.

Las secciones siguientes explican cómo identificar y usar los componentes multimedia incluidos con su equipo.

## <span id="page-5-0"></span>**Identificación de sus componentes multimedia**

La imagen y la tabla que aparecen a continuación describen los recursos multimedia del equipo.

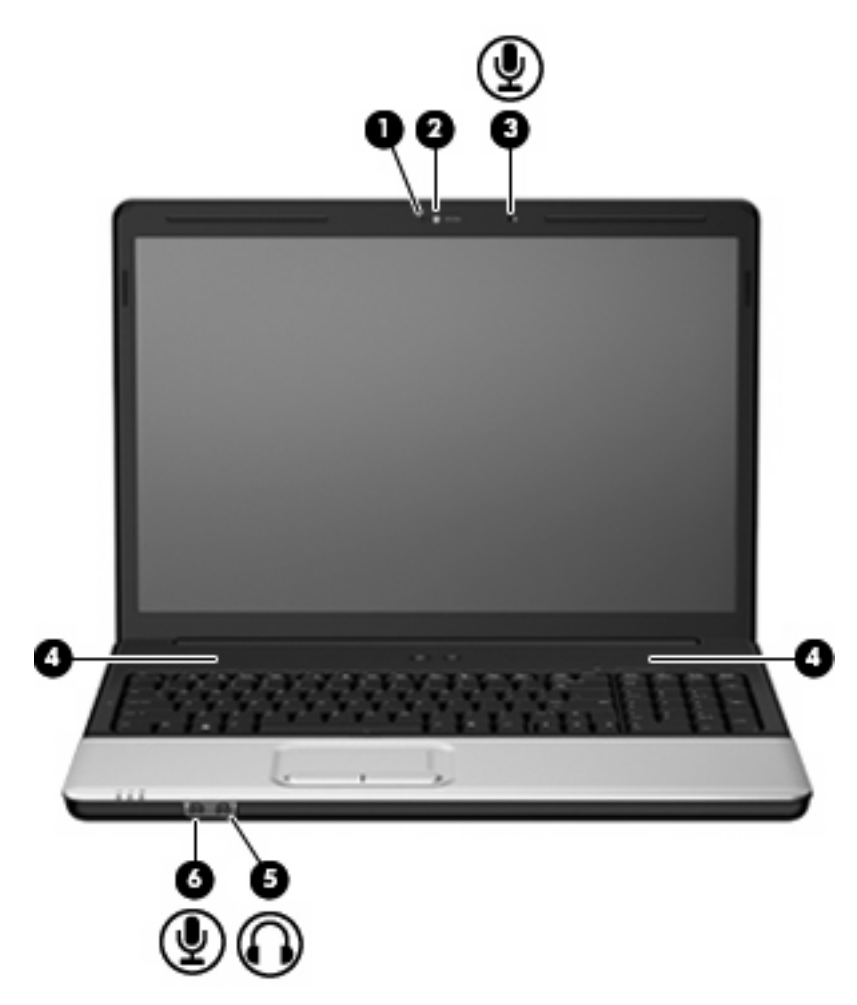

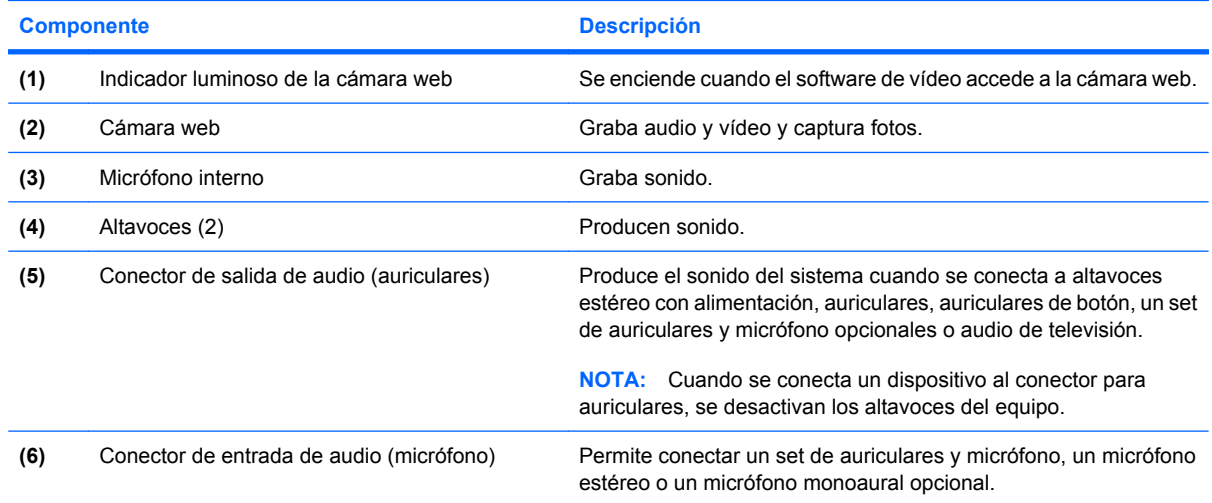

### <span id="page-6-0"></span>**Ajuste de volumen**

Se puede ajustar el volumen utilizando los siguientes controles:

Teclas de acceso rápido:

- Presione fn+inicio para suprimir y restaurar el sonido del altavoz.
- Presione fn+re pág para aumentar el sonido del altavoz. Mantenga presionada la tecla de acceso rápido para aumentar gradualmente el sonido del equipo.
- Presione fn+av pág para disminuir el sonido del altavoz. Mantenga presionada la tecla de acceso rápido para disminuir gradualmente el sonido del equipo.
- Control de volumen de Windows®:
	- **a.** Haga clic en el icono de **Volumen** en el área de notificación, en el extremo derecho de la barra de tareas.
	- **b.** Aumente o disminuya el volumen moviendo el control deslizante hacia arriba o hacia abajo. Haga clic en el icono **Silencio** para suprimir el volumen.

 $-$  0  $-$ 

- **a.** Haga clic con el botón derecho del mouse en el icono **Volumen** del área de notificación y, a continuación, haga clic en **Abrir el mezclador de volumen**.
- **b.** En la columna Dispositivo, aumente o disminuya el volumen moviendo el control deslizante hacia arriba o hacia abajo. También puede silenciar el volumen haciendo clic en el icono **Silencio**.

Si el icono Volumen no aparece en el área de notificación, siga estos pasos para colocarlo allí:

- **a.** Haga clic con el botón derecho del mouse en el icono en el área de notificación y luego haga clic en **Propiedades**.
- **b.** Haga clic en la ficha **Área de notificación**.
- **c.** Bajo Iconos de sistema, seleccione la casilla de verificación **Volumen**.
- **d.** Haga clic en **Aceptar**.
- Control de volumen de programas:

El volumen también se puede ajustar dentro de algunos programas.

### <span id="page-7-0"></span>**Uso de recursos de actividad multimedia**

Las teclas de acceso rápido de actividad multimedia permiten controlar la reproducción de un CD de audio o un DVD en la unidad óptica.

### **Uso de las teclas de acceso rápido de actividad multimedia**

Una tecla de acceso rápido de actividad multimedia es una combinación de la tecla fn **(1)** y una tecla de función **(2)**.

- Cuando no se está reproduciendo un CD de audio o un DVD, presione fn+f9 **(3)** para reproducirlo.
- Cuando se está reproduciendo un CD o un DVD, use las las siguientes teclas de acceso rápido:
	- Para pausar o reiniciar la reproducción de un disco, presione fn+f9 **(3)**.
	- Para detener el disco, presione fn+f10 **(4)**.
	- Para reproducir la pista anterior de un CD de audio o el capítulo anterior de un DVD, presione fn+f11 **(5)**.
	- Para reproducir la pista siguiente de un CD de audio o el capítulo siguiente de un DVD, presione fn+f12 **(6)**.

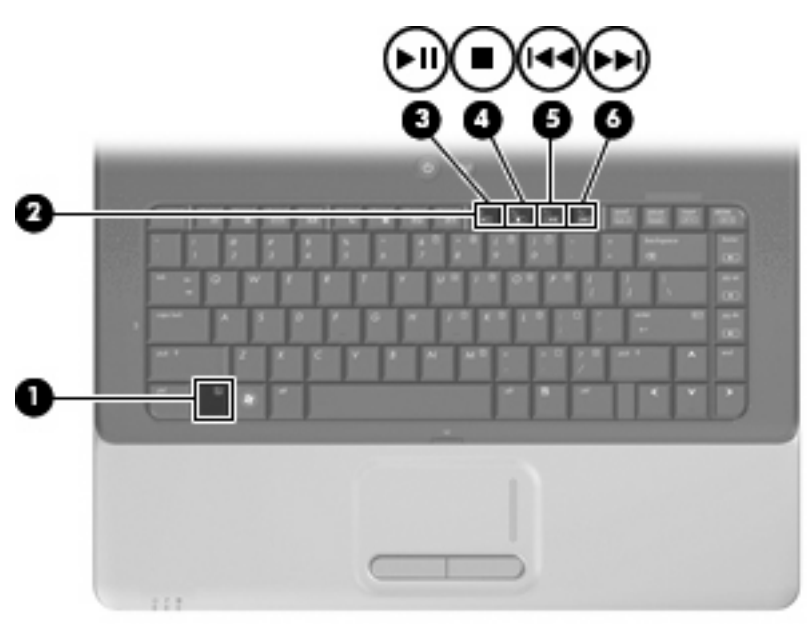

# <span id="page-8-0"></span>**2 Software multimedia**

Su equipo incluye software multimedia preinstalado que le permite escuchar música, ver películas y fotos. Las secciones siguientes suministran detalles acerca de DVD Play y otro software multimedia preinstalado.

### **Uso del software DVD Play**

DVD Play convierte su equipo en un centro de entretenimiento móvil. Con DVD Play, puede disfrutar música y películas en DVD.

Para iniciar DVD Play, seleccione **Inicio > Todos los programas > DVD Play**.

Para obtener más información sobre el uso de DVD Play, consulte la ayuda del software.

### **Uso de otro software multimedia preinstalado**

Para localizar otro software multimedia preinstalado:

▲ Seleccione **Inicio > Todos los programas**, y entonces abra el programa multimedia que desee usar. Por ejemplo, si desea utilizar el reproductor de Windows Media para reproducir un CD de audio, haga clic en **Reproductor de Windows Media**.

**EV NOTA:** Algunos programas pueden encontrarse en subcarpetas.

### **Instalación de software multimedia desde un disco**

Para instalar cualquier software multimedia desde un CD o un DVD, siga estos pasos:

- **1.** Inserte el disco en la unidad óptica.
- **2.** Cuando se abra el asistente de instalación, siga las instrucciones que aparecen en la pantalla.
- **3.** Reinicie el equipo si se le indica hacerlo.

**EX NOTA:** Para obtener detalles acerca del uso del software incluido con el equipo, consulte las instrucciones del fabricante del software, que pueden suministrarse en un disco, en la ayuda del software, o en el sitio web del fabricante.

# <span id="page-9-0"></span>**3 Audio**

Su equipo le permite utilizar una variedad de recursos de audio:

- Reproducir música usando los altavoces de su equipo y/o altavoces externos conectados
- Grabar sonido usando el micrófono interno o conectando un micrófono externo
- Descargar música de Internet
- Crear presentaciones multimedia usando audio e imágenes
- Transmitir sonido e imágenes con programas de mensajería instantánea
- Recibir la transmissión de programas de radio (sólo en algunos modelos) o recibir señales de radio FM
- Crear o grabar CD de audio

### **Conexión de dispositivos de audio externos**

**¡ADVERTENCIA!** Para reducir el riesgo de lesiones personales, ajuste el volumen antes de utilizar auriculares, auriculares de botón o un set de auriculares y micrófono. Para obtener información de seguridad adicional, consulte *Avisos normativos, de seguridad y medioambientales*.

Para conectar dispositivos externos, como altavoces externos, auriculares o un micrófono, consulte las instrucciones del fabricante suministrada con el dispositivo. Para lograr mejores resultados, recuerde estos consejos:

- Asegúrese de que el cable del dispositivo esté conectado adecuadamente al conector correcto de su equipo. Los conectores del cable normalmente se identifican por colores que coinciden con los colores de los conectores correspondientes del equipo.
- Asegúrese de instalar todos los controladores necesarios para el dispositivo externo.
- **EY NOTA:** Un controlador es un programa necesario que actúa como si fuera un traductor entre el dispositivo y los programas que usan el dispositivo.

## <span id="page-10-0"></span>**Verificación de sus funciones de audio**

Para verificar el sonido del sistema en su equipo, siga estos pasos:

- **1.** Seleccione **Inicio > Panel de control > Dispositivos de sonido, audio y voz > Dispositivos de sonido y audio**.
- **2.** Cuando se abra la ventana de Propiedades de Dispositivos de sonido y audio, haga clic en la ficha **Sonidos**. Debajo de **Eventos de programa**, seleccione cualquier evento de sonido, como un bip o una alarma, y haga clic en el botón **Reproducir**.

Debe oír sonido a través de los altavoces o mediante auriculares conectados.

Para verificar las funciones de grabación del equipo, siga estos pasos:

- **1.** Seleccione **Inicio > Todos los programas > Accesorios > Grabadora de sonidos**.
- **2.** Haga clic en **Iniciar grabación** y hable en dirección al micrófono. Guarde su archivo en el escritorio.
- **3.** Abra el Reproductor de Windows Media para reproducir el sonido.

**EX NOTA:** Para obtener mejores resultados al grabar, hable directamente al micrófono y grabe sonido en un ambiente silencioso.

▲ Para confirmar o cambiar las configuraciones de audio de su equipo, haga clic con el botón derecho del mouse en el icono **Sonido** en la barra de tareas o seleccione **Inicio > Panel de control > Hardware y sonido >** icono **Sonido**.

# <span id="page-11-0"></span>**4 Vídeo**

Su equipo le permite utilizar una variedad de recursos de vídeo:

- **•** Ver películas
- Jugar a través de Internet
- Editar imágenes y vídeo para crear presentaciones
- Conectar dispositivos de vídeo externos

### **Conexión de un monitor externo o un proyector**

El puerto de monitor externo conecta un dispositivo de visualización externo al equipo, por ejemplo un monitor externo o un proyector.

Para conectar un dispositivo de visualización, conecte el cable del dispositivo al puerto del monitor externo.

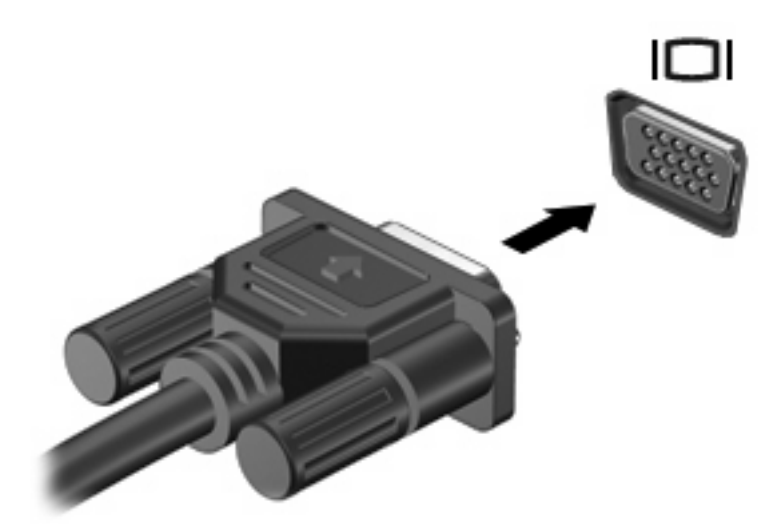

**E** NOTA: Si un dispositivo de visualización externo adecuadamente conectado no muestra ninguna imagen, presione fn+f4 para transferir la imagen al dispositivo. Al presionar repetidamente fn+f4 se alterna la imagen de la pantalla entre la pantalla del equipo y el dispositivo.

# <span id="page-12-0"></span>**Conexión de un dispositivo HDMI**

El equipo incluye un puerto HDMI (High Definition Multimedia Interface). El puerto HDMI permite conectar el equipo a un dispositivo de video o audio opcional, como una televisión de alta definición o cualquier componente digital o de audio compatible.

El equipo puede admitir un dispositivo HDMI conectado al puerto HDMI, mientras simultáneamente admite una imagen en la pantalla del equipo o en cualquier otra pantalla externa admitida.

**ET NOTA:** Para transmitir señales de vídeo a través del puerto HDMI, necesita un cable HDMI (que se compra por separado) disponible en la mayoría de las tiendas de informática y electrónica.

Para conectar un dispositivo de vídeo o audio al puerto HDMI:

**1.** Conecte un extremo del cable HDMI al puerto HDMI del equipo.

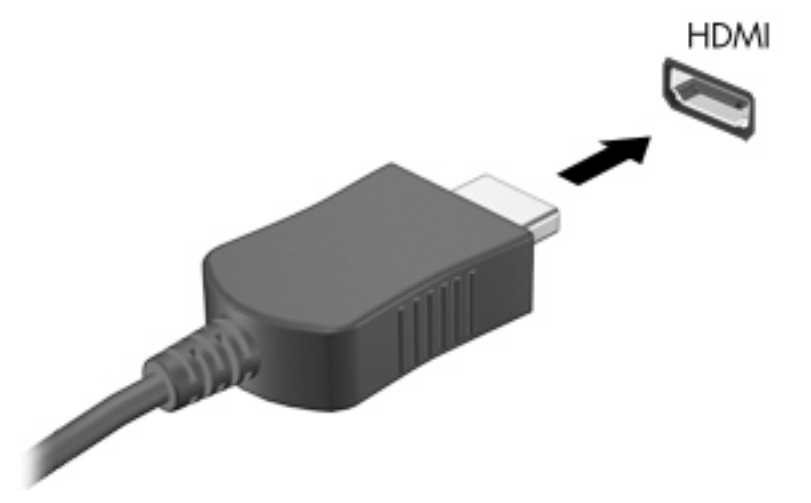

- **2.** Conecte el otro extremo del cable al dispositivo de vídeo, de acuerdo con las instrucciones del fabricante del dispositivo.
- **3.** Presione fn+f4 en el equipo para alternar la imagen entre los dispositivos de visualización conectados al equipo.

### **Configuración del audio usando HDMI (sólo en algunos modelos)**

Para realizar la configuración, primero conecte un dispositivo de audio o vídeo, como una TV de alta definición, al puerto HDMI de su equipo. Para lograr el mejor resultado, use DVD Play como su programa multimedia.

También debe determinar qué tipo de tarjeta gráfica está instalada en su equipo y entonces configurar el dispositivo de reproducción de audio predeterminado de acuerdo con esa tarjeta gráfica.

#### **Determinación del tipo de tarjeta gráfica instalada en su equipo**

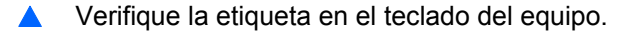

- o –
- **1.** Seleccione **Inicio > Equipo > Propiedades del sistema**.
- **2.** En el panel izquierdo, haga clic en **Administrador de dispositivos** y luego en **Adaptadores de pantalla**.

**Configuración de HDMI como su dispositivo de reproducción de audio predeterminado.**

- **1.** Seleccione **Inicio > Panel de control > Hardware y sonido >** icono **Sonido**.
- **2.** Haga clic en la ficha **Reproducir**, luego en **Dispositivo de salida digital (HDMI)** y entonces haga clic en **Predeterminar**.
- **3.** Haga clic en **Aceptar**.
- **4.** Inicie DVD Play o, si ya está ejecutándose, ciérrelo y reinícielo.

# <span id="page-14-0"></span>**5 Unidad óptica**

Su equipo incluye una unidad óptica que amplía las funciones del equipo. Identifique qué tipo de dispositivo está instalado en su equipo para ver sus recursos. La unidad óptica le permite leer discos de datos, reproducir música y ver películas. Si su equipo incluye una unidad Blue-ray Disc ROM, también puede ver vídeo de alta definición a partir de un disco.

## **Identificación de la unidad óptica instalada**

▲ Seleccione **Inicio > Equipo**.

Verá una lista de todos los dispositivos instalados en su equipo, incluyendo su unidad óptica. Puede tener uno de los siguientes tipos de unidades:

- Unidad de DVD-ROM
- Unidad combinada de DVD±RW/R y CD-RW
- Unidad combinada de DVD±RW/R y CD-RW con soporte para doble capa (DL)
- Unidad combinada de DVD±RW/R y CD-RW LightScribe con soporte para doble capa (DL)
- Unidad Blu-ray Disc ROM con SuperMulti DVD±R/RW y soporte para doble capa (DL)

**EX NOTA:** Es posible que algunas de las unidades antes listadas no sean admitidas por su equipo.

## <span id="page-15-0"></span>**Uso de discos ópticos**

Las unidades ópticas, como por ejemplo la unidad de DVD-ROM, son compatibles con los discos ópticos (CD y DVD). Estos discos almacenan información, como música, fotos y películas. Los DVD tienen una mayor capacidad de almacenamiento que los CD.

Su unidad óptica puede leer CD o DVD estándar. Si su unidad óptica es una unidad Blu-ray Disc ROM, también puede leer discos Blu-ray.

**EX NOTA:** Es posible que su equipo no sea compatible con algunas de las unidades ópticas enumeradas. Puede ser que las unidades no incluyan todas las unidades ópticas admitidas.

Algunas unidades ópticas también pueden grabar discos ópticos, como se describe en la siguiente tabla.

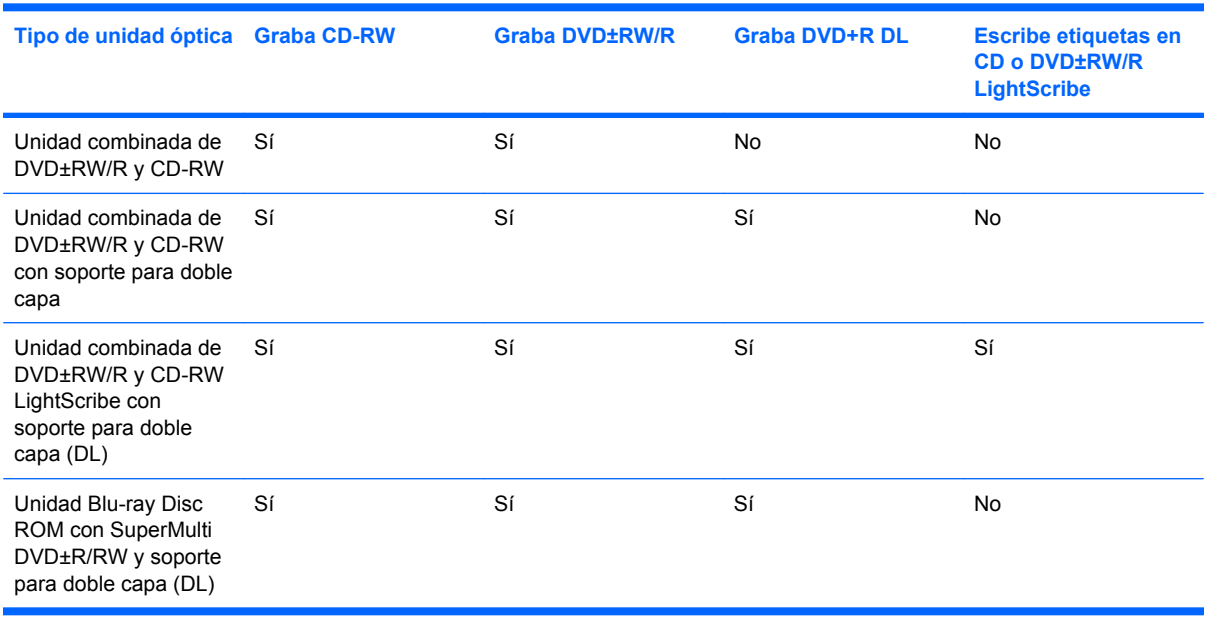

**PRECAUCIÓN:** Para evitar la posible degradación de audio y vídeo o la pérdida de funciones de audio o vídeo, no active la suspensión ni la hibernación mientras lee o graba en un CD o un DVD.

Para evitar la pérdida de información, no active la suspensión o la hibernación mientras graba en un CD o un DVD.

## <span id="page-16-0"></span>**Selección del disco adecuado**

Una unidad óptica admite discos ópticos (CD y DVD). Los CD, utilizados para guardar datos digitales, también se usan para grabaciones comerciales de audio y son prácticos para sus necesidades de almacenamiento personales. Los DVD se usan principalmente para películas, software y copias de seguridad de datos. Los DVD tienen el mismo formato que los CD pero su capacidad de almacenamiento es hasta ocho veces mayor.

**EX NOTA:** Es posible que la unidad óptica de su equipo no admita todos los tipos de discos ópticos que se mencionan en esta sección.

### **Discos CD-R**

Use CD-R (una sola grabación) para crear archivos permanentes y para intercambiar archivos con prácticamente cualquier persona. Los usos típicos incluyen:

- Distribución de presentaciones de gran tamaño
- Compartimiento de fotos escaneadas o digitales, clips de vídeo y datos grabados
- Creación de sus propios CD de música
- Mantenimiento permanente de archivos informáticos y documentos escaneados
- Descarga de archivos de su disco duro para liberar espacio en el disco

Una vez que los datos están registrados, no es posible borrarlos ni sobrescribirlos.

#### **Discos CD-RW**

Use un CD-RW (CD regrabable) para almacenar grandes proyectos que deben actualizarse con frecuencia. Los usos típicos incluyen:

- Desarrollo y mantenimiento de documentos y archivos de proyecto de gran tamaño
- Transporte de archivos de trabajo
- Realización de copias de seguridad semanales de los archivos de la unidad de disco duro
- Actualización continua de fotos, vídeo, audio y datos

### **Discos DVD±R**

Use discos DVD±R para almacenar permanentemente grandes volúmenes de información. Una vez que los datos están registrados, no es posible borrarlos ni sobrescribirlos.

### **Discos DVD±RW**

Use discos DVD+RW si desea poder borrar o sobrescribir datos que ya había guardado antes. Este tipo de disco es ideal para probar grabaciones de audio o vídeo antes de grabarlas en un CD o DVD, que no puede modificarse.

### **Discos DVD+R LightScribe**

Use discos DVD+R LightScribe para compartir y almacenar datos, videos domésticos y fotos. Estos discos tienen compatibilidad de lectura con la mayoría de las unidades DVD-ROM y reproductores de DVD. Con una unidad que admite LightScribe y software LightScribe, puede grabar datos y entonces agregar una etiqueta en la parte exterior del disco.

### <span id="page-17-0"></span>**Disco Blu-ray**

También llamado BD, un disco Blu-ray es un formato de disco óptico de alta densidad para almacenar información digital, incluyendo vídeo de alta definición. Un disco Blu-ray de una capa puede almacenar 25 GB, casi cinco veces la capacidad de un DVD de una capa de 4,7 GB. Un disco Blu-ray de doble capa puede almacenar 50 GB, casi seis veces la capacidad de un DVD de doble capa de 8,5 GB.

Los usos típicos incluyen:

- Almacenamiento de grandes volúmenes de datos
- Vídeo de alta definición
- Videojuegos

## <span id="page-18-0"></span>**Reproducción de música**

- **1.** Encienda el equipo.
- **2.** Presione el botón de liberación **(1)** que se encuentra en la parte frontal de la unidad para liberar la bandeja para medios.
- **3.** Extraiga la bandeja **(2)**.
- **4.** Sostenga el disco por los extremos y colóquelo en el eje de la bandeja con la etiqueta hacia arriba.
- **NOTA:** Si la bandeja no está completamente accesible, incline el disco cuidadosamente para posicionarlo sobre el eje.
- **5.** Presione suavemente el disco **(3)** hacia abajo en el eje de la bandeja hasta que encaje en la posición correcta.

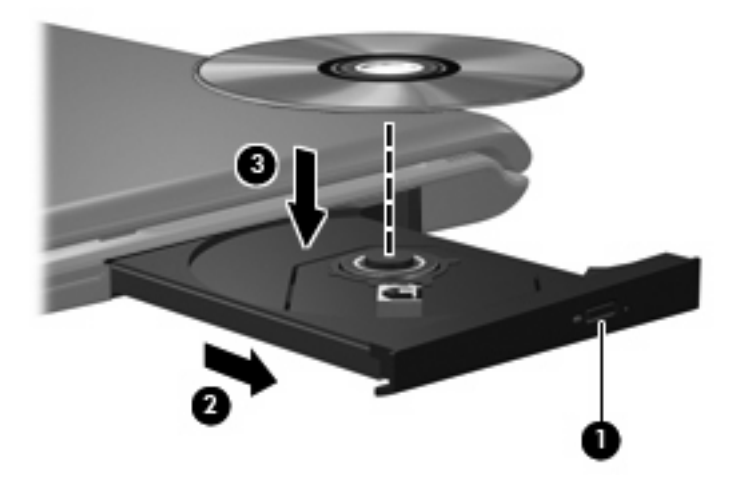

- **6.** Cierre la bandeja para medios.
- **7.** Si todavía no ha configurado la reproducción automática, se abrirá el cuadro de diálogo de reproducción automática y se le preguntará cómo desea usar el contenido multimedia. Elija DVD Play o el Reproductor de Windows Media, ambos preinstalados en su equipo.

**EY NOTA:** Después de insertar un disco, es normal que el equipo haga una breve pausa.

Si activa accidentalmente la suspensión o la hibernación durante la reproducción de un disco, es posible que experimente lo siguiente:

- La reproducción se puede interrumpir.
- Es posible que visualice un mensaje de advertencia que le pregunte si desea continuar. Si aparece este mensaje, haga clic en **No**.
- Es posible que tenga que reiniciar la reproducción del CD o el DVD para reanudar la reproducción.

### <span id="page-19-0"></span>**Ver una película**

Su dispositivo óptico le permite ver películas desde un disco. También puede ver películas de alta definición desde un disco si su equipo incluye una unidad Blu-ray Disc ROM opcional o una unidad HD DVD opcional.

- **1.** Encienda el equipo.
- **2.** Presione el botón de liberación **(1)** que se encuentra en la parte frontal de la unidad para liberar la bandeja para medios.
- **3.** Extraiga la bandeja **(2)**.
- **4.** Sostenga el disco por los extremos y colóquelo en el eje de la bandeja con la etiqueta hacia arriba.
- **NOTA:** Si la bandeja no está completamente accesible, incline el disco cuidadosamente para posicionarlo sobre el eje.
- **5.** Presione suavemente el disco **(3)** hacia abajo en el eje de la bandeja hasta que encaje en la posición correcta.

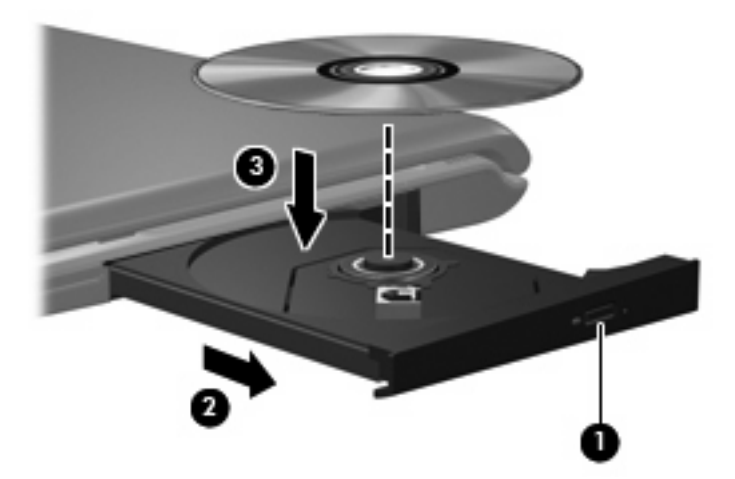

**6.** Cierre la bandeja para medios.

DVD Play se inicia y reproduce la película automáticamente.

**ET NOTA:** Para ver una película de alta definición, debe utilizar el programa DVD Play.

## <span id="page-20-0"></span>**Cambio de configuraciones regionales para DVD**

La mayoría de los DVD que contienen archivos con derechos de autor también contienen códigos de región. Los códigos de región ayudan a proteger internacionalmente las leyes de derechos de autor.

Sólo puede reproducir un DVD que contenga un código de región si éste coincide con la opción de región de su unidad de DVD.

**PRECAUCIÓN:** La configuración regional de la unidad de DVD se puede cambiar sólo 5 veces.

La opción de región que elija por quinta vez se transforma en la opción permanente de la unidad de DVD.

El número de cambios de región que aún queda por hacer aparece en la guía Región de DVD.

Para cambiar la configuración a través del sistema operativo:

- **1.** Seleccione **Inicio > Equipo > Propiedades del sistema**.
- **2.** En el panel izquierdo, haga clic en **Administrador de dispositivos**.
- **NOTA:** Windows incluye el recurso Control de cuentas de usuario para mejorar la seguridad del equipo. Es posible que se le solicite su permiso o contraseña para tareas como la instalación de software, la ejecución de utilidades o la alteración de configuraciones de Windows. Consulte Ayuda y soporte técnico para obtener más información.
- **3.** Haga clic en el signo "+" próximo a **Unidades de DVD o CD-ROM**.
- **4.** Haga clic con el botón derecho en la unidad DVD en la cual desee cambiar las configuraciones de región y luego haga clic en **Propiedades**.
- **5.** Efectúe los cambios deseados en la ficha **Región de DVD**.
- **6.** Haga clic en **Aceptar**.

## <span id="page-21-0"></span>**Creación o grabación de un CD o DVD**

Si su equipo incluye una unidad óptica de CD-RW, DVD-RW o DVD±RW, puede utilizar software como el Reproductor de Windows Media o CyberLink Power2Go para grabar datos y archivos de audio, como archivos de música MP3 y WAV. Para grabar archivos de vídeo en un CD o DVD, use MyDVD.

Siga estas instrucciones cuando grabe un CD o DVD:

- Antes de grabar un disco, guarde y cierre los archivos abiertos y cierre todos los programas.
- Por lo general, CD-R o DVD-R son los mejores para grabar archivos de audio debido a que después de que se copia la información, no puede cambiarse.

#### **EV NOTA:** No se puede crear un DVD de audio con CyberLink Power2Go.

- Debido a que algunos estéreos domésticos y de automóviles no reproducen CD-RW, utilice CD-R para grabar CD de música.
- Generalmente, los CD-RW o los DVD-RW son mejores para grabar archivos de datos o para probar grabaciones de audio o vídeo antes de que las copie en un CD o DVD que no puede alterar.
- Los reproductores de DVD que se usan en sistemas domésticos por lo general no admiten todos los formatos de DVD. Consulte las instrucciones del fabricante que vienen con su reproductor de DVD para obtener una lista de los formatos compatibles.
- Un archivo MP3 usa menos espacio que otros formatos de archivos musicales y el proceso de creación de un disco de MP3 es el mismo que para crear un archivo de datos. Los archivos MP3 pueden reproducirse solo en reproductores de MP3 o en equipos con software de MP3 instalado.

Para grabar un CD o DVD, siga estos pasos:

- **1.** Descargue o copie los archivos de origen en una carpeta en su disco duro.
- **2.** Inserte en la unidad óptica un CD o DVD en blanco.
- **3.** Seleccione **Inicio > Todos los programas**, y el nombre del software que desee utilizar.
- **EX NOTA:** Algunos programas pueden encontrarse en subcarpetas.
- **4.** Seleccione el tipo de CD o DVD que desea crear: datos, audio o vídeo.
- **5.** Haga clic con el botón derecho del mouse en **Inicio**, luego en **Explorar**, y navegue hasta la carpeta en la que están guardados los archivos.
- **6.** Abra la carpeta y luego arrastre los archivos a la unidad que contiene el disco óptico en blanco.
- **7.** Inicie el proceso de grabación cuando lo indique el programa que ha seleccionado.

Para obtener instrucciones específicas, consulte las instrucciones del fabricante del software que pueden suministrarse en un disco, con el software, o en el sitio web del fabricante.

**PRECAUCIÓN:** Respete la advertencia de copyright. La copia no autorizada de material protegido por las leyes de copyright, incluyendo programas informáticos, películas, transmisiones y grabaciones de audio constituye un delito contra las leyes de copyright vigentes. No utilice este equipo para esos fines.

# <span id="page-22-0"></span>**Extracción de un disco óptico (CD o DVD)**

- **1.** Presione el botón de liberación **(1)** que se encuentra en la parte frontal de la unidad con el fin de liberar la bandeja para medios y, a continuación, tire con suavidad de la bandeja **(2)** hacia afuera hasta que se detenga.
- **2.** Extraiga el disco **(3)** de la bandeja ejerciendo una suave presión en el eje mientras levanta el disco sujetándolo por los bordes exteriores sin tocar las superficies planas.
	- **NOTA:** Si la bandeja para medios no está completamente accesible, incline cuidadosamente el disco mientras lo extrae.

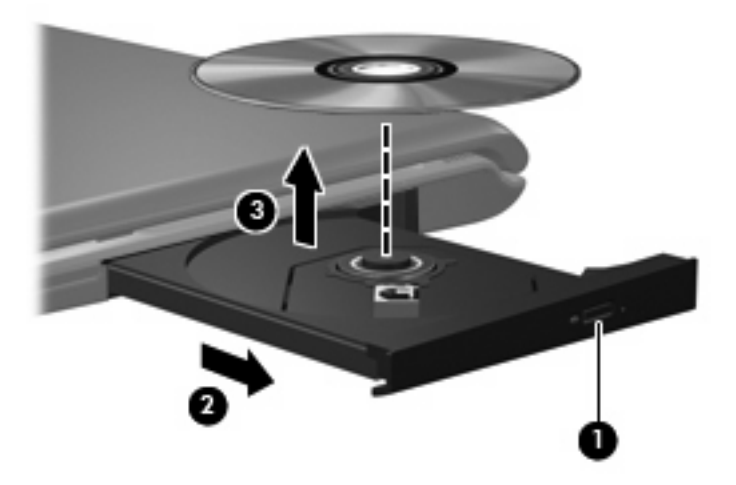

**3.** Cierre la bandeja para medios y coloque el disco en un estuche de protección.

# <span id="page-23-0"></span>**6 Cámara web**

Su equipo incluye una cámara web integrada, ubicada en la parte superior de la pantalla. La cámara web es un dispositivo de entrada que le permite capturar y compartir vídeo. El software CyberLink YouCam preinstalado le ofrece nuevos recursos que amplían la experiencia con la cámara web.

Para acceder a la cámara web y al software CyberLink YouCam, seleccione **Inicio > Todos los programas > CyberLink YouCam > YouCam**.

**E** NOTA: La primera vez que acceda al software YouCam, puede ocurrir una pequeña demora mientras se carga el software.

El uso de YouCam como su software de cámara web predeterminado le permite contar con los siguientes recursos:

- Vídeo: Grabe y reproduzca vídeo de cámara web. También puede enviar por correo electrónico o subir vídeo a YouTube, usando el icono de la interfaz del software.
- Flujo de vídeo: Cuando abre su programa de mensajería instantánea, YouCam muestra una barra de tareas flotante que le permite añadir efectos gráficos.
- Efectos especiales: Agregue marcos, filtros y emoticones a sus instantáneas y vídeo.
- Instantáneas: Capture un único cuadro o una "ráfaga" de instantáneas en rápida sucesión con la cámara web.
- Conexión: Envíe fotos y vídeo por correo electrónico usando el icono de la interfaz del software.
- **E** NOTA: Para obtener instrucciones específicas, consulte las instrucciones del fabricante del software que pueden suministrarse en un disco, con el software, o en el sitio web del fabricante.

## <span id="page-24-0"></span>**Consejos para la cámara web**

Para lograr un desempeño excelente, observe las siguientes orientaciones al usar la cámara web:

- Asegúrese de tener la última versión de un programa de mensajería instantánea antes de iniciar una conversación de vídeo.
- Es posible que la cámara web no funcione correctamente con algunos firewalls de red.
- **EX NOTA:** Si tiene problemas para visualizar o enviar archivos multimedia a alguien en otra LAN o fuera de su firewall de red, desactive temporalmente el firewall, lleve a cabo la tarea que desea realizar y, a continuación, vuelva a activar el firewall. Para resolver el problema en forma permanente, reconfigure el firewall según sea necesario y ajuste las políticas y configuración de otros sistemas de detección de invasiones. Para obtener información adicional, entre en contacto con el administrador de la red o con el departamento de TI.
- Cuando sea posible, coloque fuentes de luz brillante detrás de la cámara y fuera del área de la imagen.

### **Ajuste de las propiedades de la cámara web**

Es posible ajustar las propiedades de la cámara web usando el cuadro de diálogo Propiedades, accesible desde varios programas que usan la cámara integrada, habitualmente desde un menú de configuración, ajustes o propiedades:

- **Brightness** (Brillo): Controla la cantidad de luz que se incorpora a la imagen. Una configuración con mayor brillo, crea una imagen más brillante; una configuración con menor brillo crea una imagen más oscura.
- **Contrast** (Contraste): Controla la diferencia entre las áreas más claras y más oscuras en la imagen. Un ajuste de mayor contraste intensifica la imagen; una de menor contraste mantiene más del rango dinámico de la información original, pero con ello se logra una imagen más plana.
- **Hue** (Tinte): Controla el aspecto de color que lo distingue de otro color (lo que hace que un color sea rojo, verde o azul). El tinte es diferente de la saturación, que mide la intensidad del tinte.
- Saturation (Saturación): Controla la intensidad del color en la imagen final. Un ajuste de mayor saturación crea una imagen más destacada; uno de menor saturación crea una imagen más sutil.
- **Sharpness** (Nitidez): Controla la definición de los bordes de una imagen. Un ajuste de mayor nitidez crea una imagen más definida; un ajuste de reducción menor nitidez crea una imagen más suave.
- **Gamma**: Controla el contraste que afecta los grises de nivel medio o los tonos medios de una imagen. El ajuste de gamma de una imagen le permite cambiar los valores de brillo del rango medio de los tonos grises sin alterar demasiado las áreas con sombras y las resaltadas. La reducción de Gamma hace que los grises se vean negros y que los colores oscuros sean aún más oscuros.
- **Backlight Comp** (Compensación de luz de fondo): Compensa en casos en los que un sujeto tiene mucha luz de fondo para evitar que la imagen aparezca oscura debido al efecto de contraluz.

Para obtener información sobre el uso de la cámara web, seleccione **Inicio > Ayuda y soporte técnico**.

# <span id="page-25-0"></span>**7 Solución de problemas**

Las secciones siguientes describen diversos problemas frecuentes y sus soluciones.

### **La bandeja para discos ópticos no se abre para extraer un CD o un DVD**

- **1.** Inserte el extremo de un clip **(1)** en el acceso de liberación de la parte frontal de la unidad.
- **2.** Presione con suavidad el clip hasta que la bandeja quede liberada y luego tire de ella hacia afuera **(2)** hasta que se detenga.
- **3.** Extraiga el disco **(3)** de la bandeja ejerciendo una suave presión en el eje mientras levanta el disco sujetándolo por los bordes exteriores sin tocar las superficies planas.
- **NOTA:** Si la bandeja para medios no está completamente accesible, incline cuidadosamente el disco mientras lo extrae.

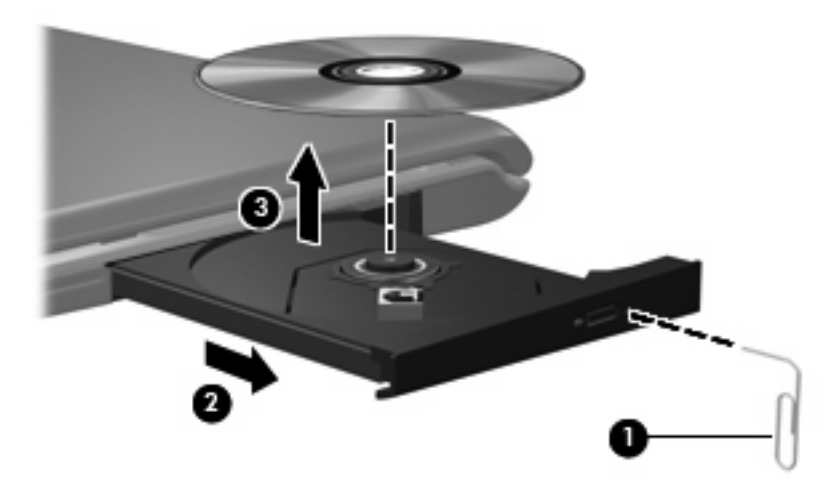

**4.** Cierre la bandeja para medios y coloque el disco en un estuche de protección.

### <span id="page-26-0"></span>**El equipo no detecta la unidad óptica**

Si Windows no detecta un dispositivo instalado, es posible que esté faltando el software del controlador o que éste se encuentre dañado. Si sospecha que no se está detectando la unidad de DVD/CD-ROM, verifique que la unidad óptica aparezca enumerada en la utilidad Administrador de dispositivos.

- **1.** Extraiga el disco de la unidad.
- **2.** Haga clic en **Inicio** y escriba administrador de dispositivos en el recuadro **Iniciar búsqueda**.

Conforme vaya escribiendo, los resultados de la búsqueda aparecerán en la lista en el panel sobre el recuadro.

- **3.** En el panel de resultados, haga clic en **Administrador de dispositivos**. Si el Control de cuentas de usuario lo solicita, haga clic en **Continuar**.
- **4.** En la ventana del Administrador de dispositivos, haga clic en el signo (+) junto a **Unidades de DVD o CD-ROM**, a menos que ya se muestre un signo menos (-). Busque un listado de unidades ópticas.

Si la unidad no se encuentra en la lista, instale (o reinstale) el controlador del dispositivo como se indica en "Se debe reinstalar un controlador del dispositivo", más adelante en esta sección.

### **No se puede reproducir un disco**

- Guarde su trabajo y cierre todos los programas abiertos antes de reproducir un CD o un DVD.
- Cierre sesión en Internet antes de reproducir un CD o un DVD.
- Asegúrese de que insertó el disco adecuadamente.
- Asegúrese de que el disco esté limpio. Si es necesario, limpie el disco con agua filtrada y un paño libre de pelusas. Limpie desde el centro del disco hacia el borde externo.
- Revise que el disco no tenga rayones. Si encuentra alguno, trate el disco con un kit para reparación de discos ópticos disponible en muchas tiendas de artículos electrónicos.
- Desactive el modo de suspensión antes de reproducir el disco.

No inicie la hibernación o suspensión mientras esté reproduciendo un disco. De lo contrario podrá aparecer un mensaje de advertencia que le preguntará si quiere continuar. Si aparece este mensaje, seleccione **No**. Después de que haga clic en No, el equipo puede comportarse de alguna de estas formas:

La reproducción puede reanudarse.

– o –

◦ Puede cerrarse la ventana de reproducción en el programa multimedia. Para volver a reproducir el disco, haga clic en el botón **Reproducir** en su programa multimedia para reiniciar

el disco. En casos excepcionales, podrá ser necesario salir del programa y reiniciarlo a continuación.

- <span id="page-27-0"></span>Aumente los recursos del sistema:
	- Apague las impresoras y escáneres y desenchufe cámaras y otros dispositivos pocket PC portátiles. La desconexión de estos dispositivos tipo plug and play (conectar y usar) libera valiosos recursos del sistema y resulta en un mejor desempeño de la reproducción.
	- Cambie las propiedades de color del área de trabajo. Debido a que el ojo humano no puede notar fácilmente la diferencia entre los colores más allá de 16 bits, usted no debe observar ninguna pérdida de color mientras ve una película si disminuye las propiedades de color del sistema a 16 bits, de la siguiente manera:

1. Haga clic con el botón derecho en un área libre del escritorio del equipo y seleccione **Personalizar > Configuración de pantalla**.

2. Configure **Calidad de color** en **Media (16 bits)**, si es que aún no está seleccionado.

### **Un disco no se reproduce de forma automática**

**1.** Haga clic en **Inicio** y escriba reproducción automática en el recuadro **Iniciar búsqueda**.

Conforme vaya escribiendo, los resultados de la búsqueda aparecerán en la lista en el panel sobre el recuadro.

- **2.** En el panel de resultados, haga clic en **Reproducción automática**. Si el Control de cuentas de usuario lo solicita, haga clic en **Continuar**.
- **3.** Seleccione la casilla de verificación de **Usar la reproducción automática para todos los medios y dispositivos** y luego haga clic en **Guardar**.

Ahora los CD o DVD deberán iniciarse automáticamente cuando se inserten en la unidad óptica.

### **Una película de DVD se detiene, salta o se reproduce de forma errática**

- Presione el botón **Reproducir**. Es posible que haya pausado accidentalmente la película.
- Limpie el disco.
- Conserve los recursos del sistema siguiendo estas sugerencias:
	- Salga de Internet.
	- Cambio de las propiedades de color del equipo:

1. Haga clic con el botón derecho en un área libre del escritorio del equipo y seleccione **Personalizar > Configuración de pantalla**.

2. Configure **Calidad de color** en **Media (16 bits)**, si es que aún no está seleccionado.

◦ Desconecte los dispositivos externos, como una impresora, un escáner, una cámara o un dispositivo pocket PC.

### <span id="page-28-0"></span>**Una película en DVD no puede verse en una pantalla externa**

- **1.** Si tanto la pantalla del equipo como un monitor externo están encendidos, presione fn+f5 una o más veces para alternar la exhibición entre ambas pantallas.
- **2.** Ajuste las configuraciones del monitor para que la pantalla externa sea la pantalla principal:
	- **a.** Haga clic con el botón derecho en un área libre del escritorio del equipo y seleccione **Personalizar > Configuración de pantalla**.
	- **b.** Especifique una pantalla primaria y una pantalla secundaria.
	- **EX NOTA:** Al utilizar ambas pantallas, la imagen del DVD no aparecerá en ninguna de las pantallas designadas como pantalla secundaria.

Para obtener información sobre problemas con multimedia no abordados en esta guía, vaya a **Inicio > Ayuda y soporte técnico**.

### **El proceso de grabación de un disco no se inicia, o se detiene antes de completarse**

- Asegúrese de que todos los programas están cerrados.
- Apaque el modo de suspensión e hibernación.
- Cerciórese de que está usando el tipo correcto de disco para su unidad. Consulte sus quías de usuario para obtener más información sobre los tipos de discos.
- Asegúrese de que el disco está insertado adecuadamente.
- Seleccione una velocidad de grabación menor y vuelva a intentarlo.
- Si está copiando un disco, quarde la información del disco de origen en su unidad de disco duro antes de intentar grabar los contenidos en un nuevo disco y luego haga la grabación desde su disco duro.
- Reinstale el dispositivo de grabación de discos que se encuentra en la categoría Unidades de DVD o CD-ROM en el Administrador de dispositivos.

## **Se debe reinstalar un controlador del dispositivo**

- **1.** Extraiga el disco de la unidad.
- **2.** Haga clic en **Inicio** y escriba administrador de dispositivos en el recuadro **Iniciar búsqueda**.

Conforme vaya escribiendo, los resultados de la búsqueda aparecerán en la lista en el panel sobre el recuadro.

**3.** En el panel de resultados, haga clic en **Administrador de dispositivos**. Si el Control de cuentas de usuario lo solicita, haga clic en **Continuar**.

- <span id="page-29-0"></span>**4.** En el Administrador de dispositivos, haga clic en el signo más (+) junto al tipo de controlador que desea desinstalar y reinstálelo (por ejemplo, DVD/CD-ROM, Módems, etc.) a menos que ya aparezca el signo menos (-).
- **5.** Haga clic en uno de los controladores enumerados y presione la tecla supr. Cuando se le solicite, confirme que desea borrar el controlador, pero no reinicie el equipo.

Repita el procedimiento con los otros controladores que desee borrar.

- **6.** En la ventana Administrador de dispositivos, haga clic en **Buscar cambios de hardware** en el menú Acción. Windows busca en su sistema el hardware instalado e instala los controladores predeterminados para todo lo que requiera controladores.
- **NOTA:** Si se le solicita que reinicie el equipo, guarde todos los archivos abiertos y luego reinícielo.
- **7.** Si es necesario, vuelva a abrir el Administrador de dispositivos y verifique que los controladores vuelvan a aparecer en la lista.
- **8.** Vuelva a ejecutar su programa.

Si la desinstalación y reinstalación de los controladores del dispositivo con error no corrige el problema, es posible que tenga que actualizar los controladores usando los procedimientos que aparecen en la siguiente sección.

### **Obtención de los controladores de dispositivos HP más recientes**

Usted puede obtener los controladores de dispositivos HP más recientes mediante alguna de las siguientes formas:

- Usando la utilidad Actualización de HP
- Usando el sitio web de HP

Para usar la utilidad Actualización de HP:

- **1.** Seleccione **Inicio > Todos los programas > HP > Actualización de HP**.
- **2.** En la pantalla de bienvenida de HP, haga clic en **Configuración** y seleccione un momento en que la utilidad deba revisar si hay actualizaciones de software en la web.
- **3.** Haga clic en **Siguiente** para revisar de inmediato las actualizaciones de software de HP.

Para usar el sitio web de HP:

- **1.** Abra su explorador de Internet, vaya a [http://www.hp.com/support,](http://www.hp.com/support) y seleccione su país o región.
- **2.** Haga clic en la opción de descarga de software y controladores, escriba el número de modelo de su equipo en el cuadro de producto y haga clic en intro.

– o –

Si desea un SoftPaq específico, ingrese el número de SoftPaq en la casilla Buscar (no escriba **sp** al inicio del número), presione intro y siga las instrucciones suministradas. Vaya al paso 6.

- **3.** Haga clic en su producto específico de los modelos listados.
- **4.** Haga clic en el sistema operativo Windows Vista®.
- <span id="page-30-0"></span>**5.** Cuando aparezca la lista de controladores, haga clic en un controlador actualizado para abrir una ventana que contenga información adicional.
- **6.** Haga clic en **Instalar ahora** para instalar el controlador actualizado sin descargar el archivo.

– o –

Haga clic en **Descargar ahora** para guardar el archivo en su equipo. Cuando se le solicite, haga clic en **Guardar** y luego seleccione un lugar de almacenamiento en su disco duro.

Después de que se descargue el archivo, navegue a la carpeta donde lo guardó y haga doble clic en el archivo para instalarlo.

**7.** Si se le solicita que lo haga, reinicie el equipo después de que haya concluido la instalación y luego verifique el funcionamiento del dispositivo.

### **Obtención de los controladores de dispositivo de Windows más recientes**

Usted puede obtener los controladores de dispositivos de Windows más recientes usando Microsoft® Update. Este recurso de Windows puede configurarse para que busque e instale automáticamente actualizaciones para el sistema operativo de Windows y otros productos de Microsoft.

Para usar Microsoft Update:

- **1.** Abra su navegador de Internet y vaya a [http://www.microsoft.com.](http://www.microsoft.com)
- **2.** Haga clic en **Security & Updates** (Seguridad y actualizaciones).
- **3.** Haga clic en **Microsoft Update** para obtener las actualizaciones más recientes del sistema operativo, los programas y el hardware de su equipo.
- **4.** Siga las instrucciones que aparecen en la pantalla para instalar Microsoft Update. Si el Control de cuentas de usuario lo solicita, haga clic en **Continuar**.
- **5.** Haga clic en **Change settings** (Cambiar la configuración) y seleccione un momento para que Microsoft Update revise las actualizaciones del sistema operativo y de otros productos de Microsoft.
- **6.** Si se le pide que lo haga, reinicie el equipo.

# <span id="page-31-0"></span>**Índice**

#### **A**

altavoces [2](#page-5-0) audio, conexión de dispositivos externos [6](#page-9-0) audio, verificación de funciones [7](#page-10-0) auriculares [2](#page-5-0) auriculares (salida de audio), conector [2](#page-5-0) auriculares de botón [2](#page-5-0)

#### **C**

cámara web [2](#page-5-0) cámara web, ajuste de las configuraciones [21](#page-24-0) cámara web, uso [20](#page-23-0) CD extracción [19](#page-22-0) grabación [18](#page-21-0) inserción [15](#page-18-0) códigos de región, DVD [17](#page-20-0) conector de entrada de audio (micrófono) [2](#page-5-0) conector de salida de audio (auriculares) [2](#page-5-0) conectores entrada de audio (micrófono) [2](#page-5-0) salida de audio (auriculares) [2](#page-5-0) configuración de HDMI [9](#page-12-0) configuración regional de DVD [17](#page-20-0) consejos, cámara web [21](#page-24-0) consejos para la cámara web [21](#page-24-0) controladores de dispositivo controladores de Windows [27](#page-30-0) controladores HP [26](#page-29-0)

#### **D**

Disco Blu-ray [14](#page-17-0)

disco óptico Disco Blu-ray [14](#page-17-0) extracción [19](#page-22-0) inserción [15](#page-18-0) utilización [12](#page-15-0), [13](#page-16-0) dispositivos de alta definición, conexión [9](#page-12-0) DVD cambio de configuración regional [17](#page-20-0) extracción [19](#page-22-0) grabación [18](#page-21-0) inserción [15](#page-18-0)

**E**

externo, puerto de monitor [8](#page-11-0) externos, conexión de dispositivos de audio [6](#page-9-0)

#### **H**

HDMI conexión [9](#page-12-0) configuración [9](#page-12-0)

#### **I**

indicador luminoso de la cámara web<sub>2</sub> interno, identificación del micrófono [2](#page-5-0)

#### **M**

micrófono, interno [2](#page-5-0) micrófono (entrada de audio), conector [2](#page-5-0) monitor, conexión [8](#page-11-0) multimedia, identificación de los componentes [2](#page-5-0) música, reproducción [15](#page-18-0)

### **P**

películas, visualización [16](#page-19-0) problemas, solución [22](#page-25-0) proyector, conexión [8](#page-11-0) Puerto HDMI [9](#page-12-0) puertos HDMI [9](#page-12-0) monitor externo [8](#page-11-0)

### **R**

recursos de audio [6](#page-9-0) recursos de vídeo [8](#page-11-0)

### **S**

software DVD Play [5](#page-8-0) instalación [5](#page-8-0) multimedia [5](#page-8-0) Reproductor de Windows Media [5](#page-8-0) software DVD Play [5](#page-8-0) software multimedia [5](#page-8-0) software multimedia, instalación [5](#page-8-0) solución de problemas bandeja para medios ópticos [22](#page-25-0) controlador de dispositivo [25](#page-28-0) controladores de dispositivos HP [26](#page-29-0) controladores de Windows [27](#page-30-0) grabación de disco [25](#page-28-0) pantalla externa [25](#page-28-0) reproducción del disco [23](#page-26-0), [24](#page-27-0) reproducción de una película en DVD [24](#page-27-0) unidad óptica, detección [23](#page-26-0)

### **T**

teclas de acceso rápido aumento del volumen del altavoz [3](#page-6-0) disminución del volumen del parlante [3](#page-6-0) supresión del volumen del altavoz [3](#page-6-0) teclas de acceso rápido de actividad multimedia [4](#page-7-0)

#### **U**

Unidad de CD [12](#page-15-0) Unidad de DVD [12](#page-15-0) unidades, unidad óptica [12](#page-15-0) unidad óptica identificación [11](#page-14-0) utilización [11](#page-14-0)

#### **V**

Verificación de las funciones de audio [7](#page-10-0) volumen [3](#page-6-0) volumen, botones [3](#page-6-0)

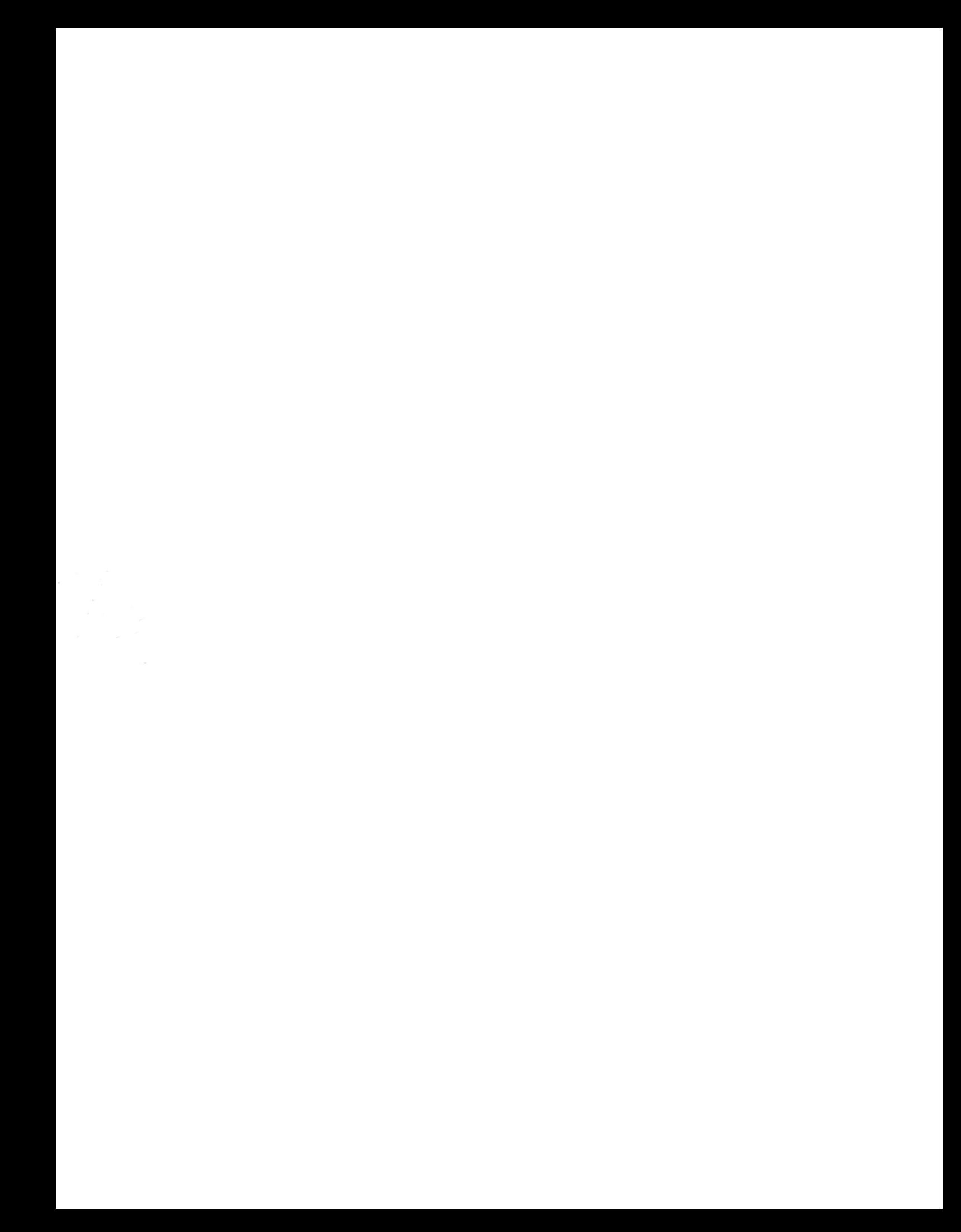